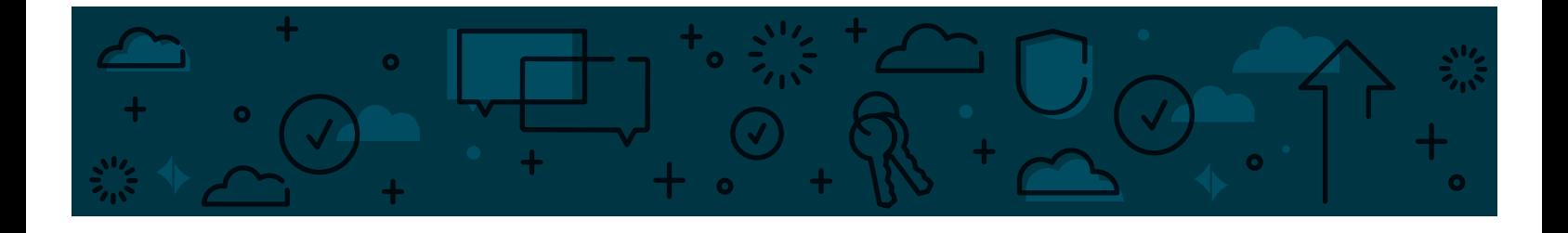

# BUSINESS ONLINE BANKING **Primary Administrator & User Guide**

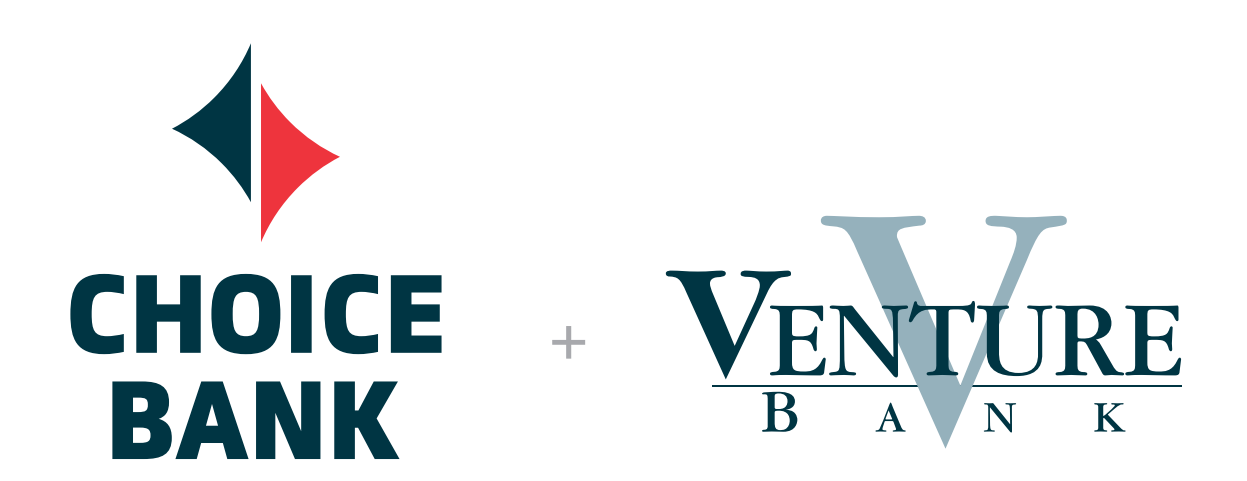

**#BetterTogether**

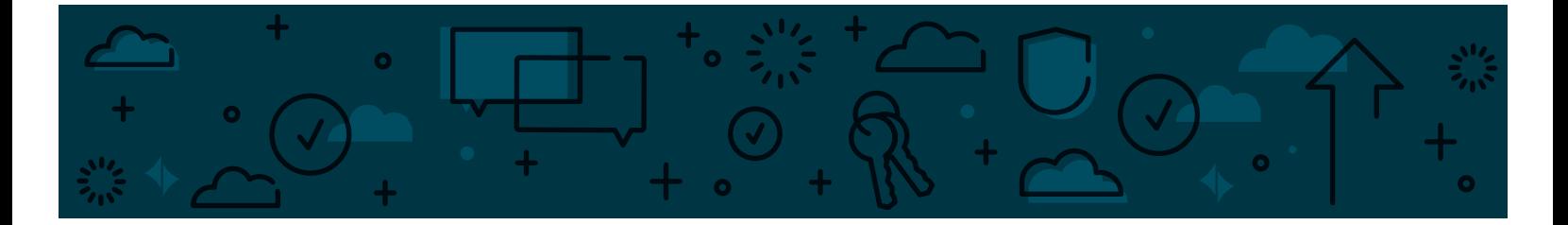

# **TABLE OF CONTENTS**

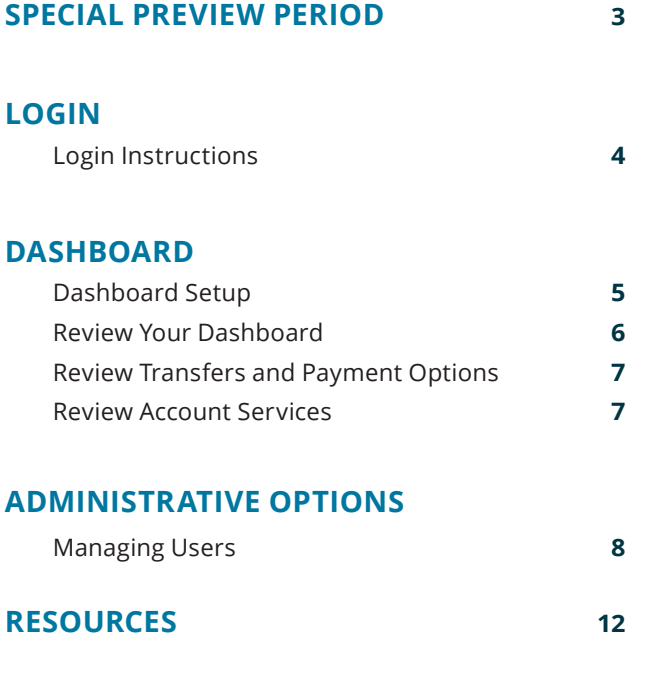

**CONTACT**

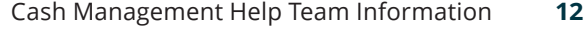

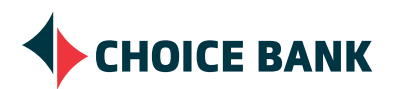

# **SPECIAL PREVIEW PERIOD**

A special preview period will be made available to you from October 22-October 25, 2018. We encourage you to use this preview period to create your dashboard and, if you are a Primary Administrator, to review and/or modify User access accordingly. Access to the preview period will be available at **welcometochoice.com/preview**, by clicking on the '**CLICK HERE TO PREVIEW'** button as displayed below.

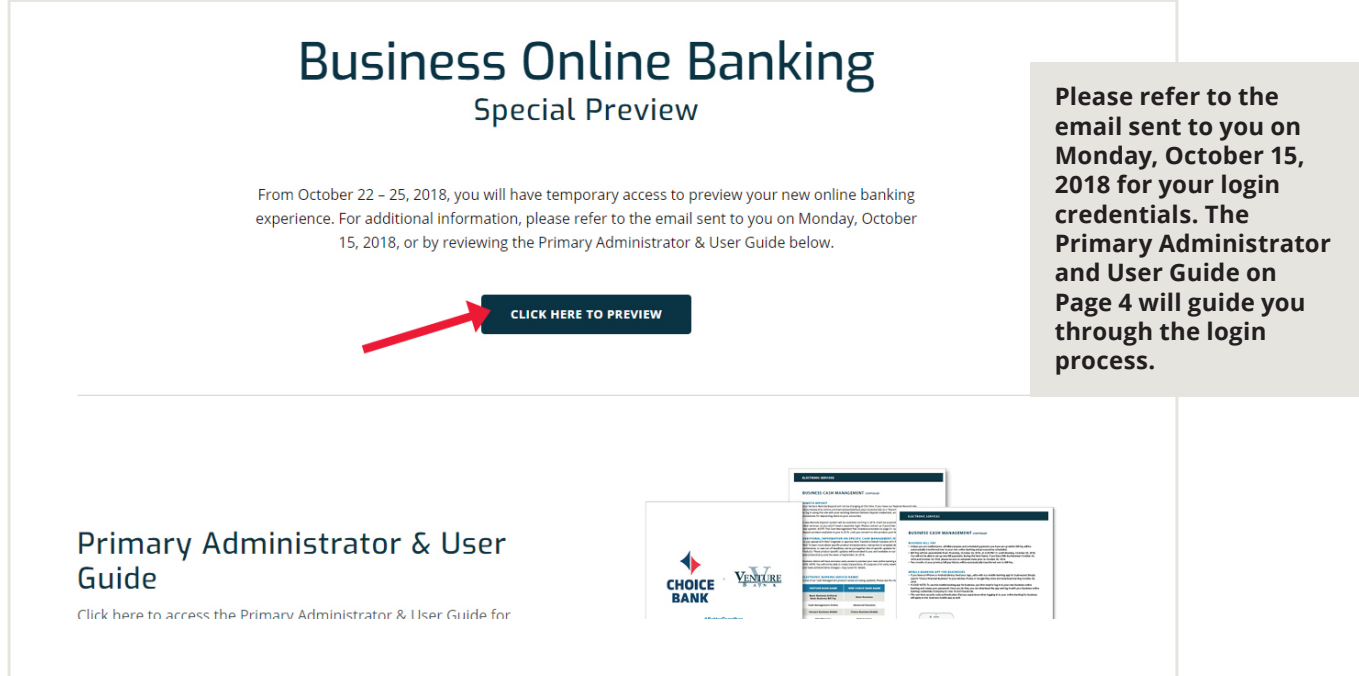

# **SUMMARY OF AVAILABLE FEATURES**

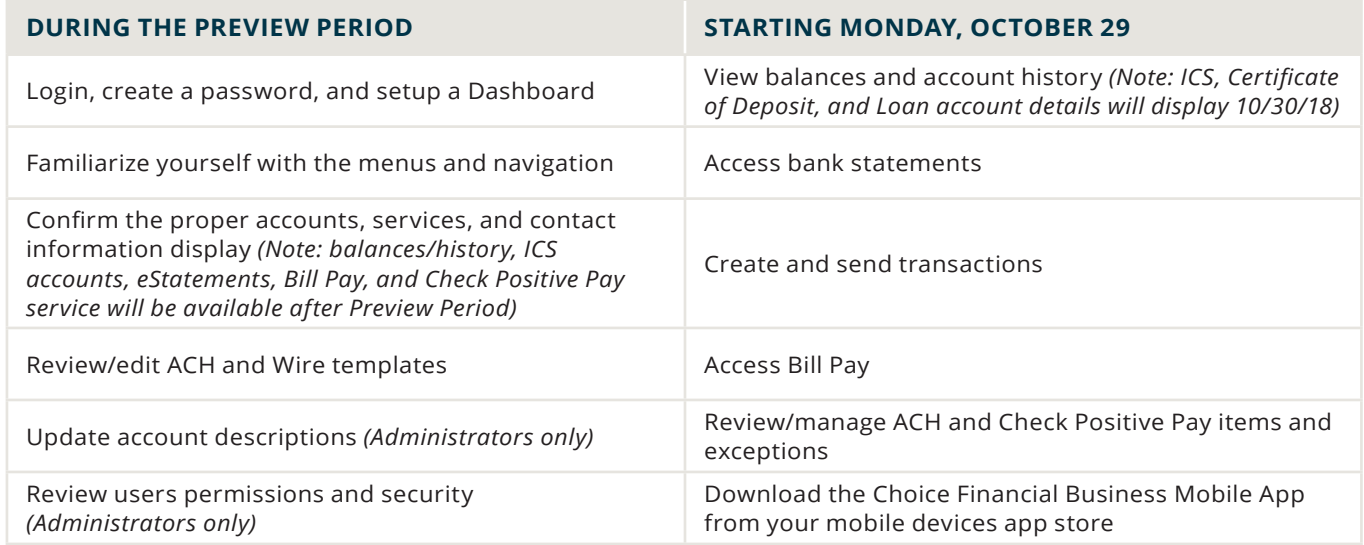

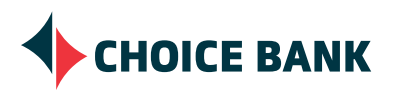

# **LOGIN**

- Choose **Business Online Banking** and complete the following:
	- Company ID = This number was provided to you on Monday, October 15 via email and represents your unique business. **All Users at your business will use the same Company ID.**
	- User ID = This is the same User ID or Access ID that you used when logging in to the previous Venture Bank Business Online Banking.
	- Password = A temporary password was emailed to you on Monday, October 15, 2018. If you are uncertain, please contact your location, Account Manager or the Cash Management Team for assistance. After using the temporary password to log in initially, you will be asked to set up a new password.

**Note:** If you set up your login credentials during the preview period, they will carry over to your new Business Online Banking.

## **Additional Security Feature**

If your log in process previously required a token, it is no longer necessary. You will be prompted to enter a one-time security code that you can receive by phone or text message.

Next, you will be prompted to change your password.

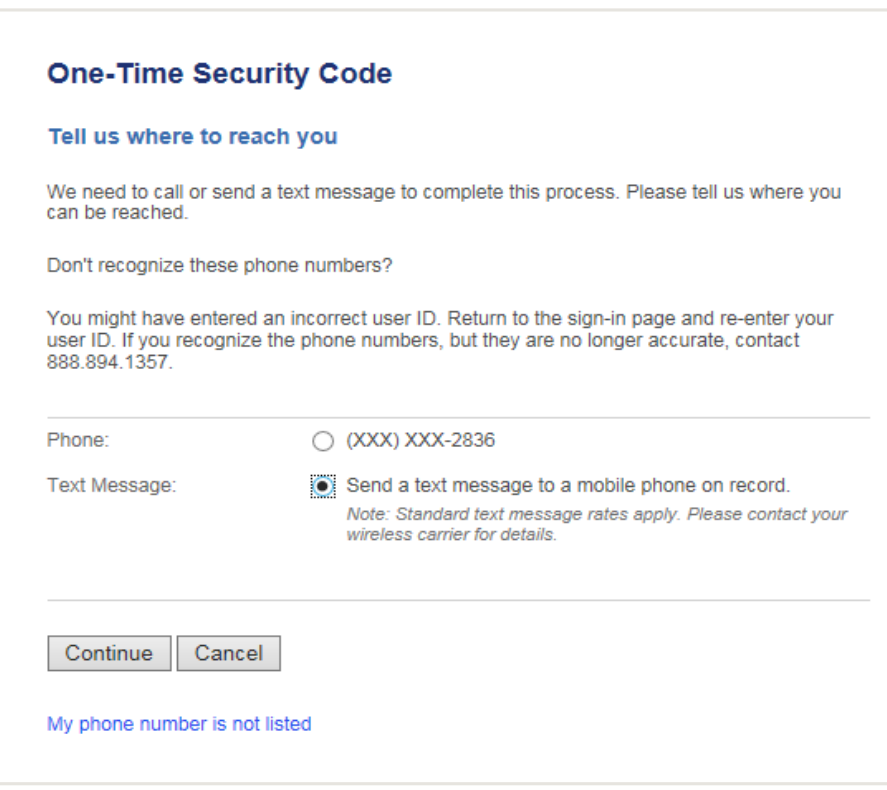

**Note:** To access Online Banking starting October 29, visit **welcometochoice.com** and select the login button in the upper right-hand corner of the website.

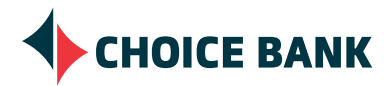

# **DASHBOARD**

## **DASHBOARD SETUP**

The Dashboard Setup Tool will appear after your successful log in. Please take a moment to set up your dashboard by choosing "Available Dashboard Panels" that will be helpful to you. Click to check the box next to the panels you feel will be helpful.

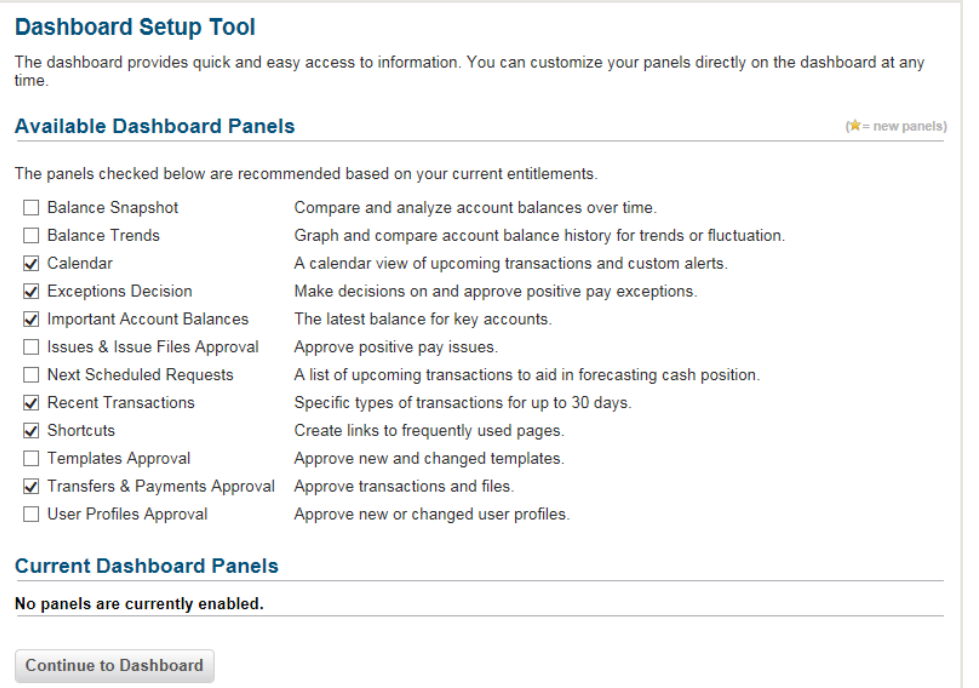

**Information Panels** can be modified anytime by choosing the hyperlinks within the information panel or clicking the **Add Info Panels** option in the toolbar in the upper right-hand corner of the Dashboard.

We have made the following Information Panel recommendations for you. If you didn't choose the recommended panels below on the "Dashboard Setup Tool", you can modify them by choosing **Add Info Panels** on the top right-hand side of the page.

- To view your balance and transaction activity on your dashboard when you log in, choose:
	- Balance Snapshot
	- Important Account Balances
	- Recent Transactions
- If you use Check or ACH Verify *(formerly known as Check Verify or ACH Alert/Secure Account Package)*, choose:
	- Exceptions Decision
	- Issues and Issue Files Approval *(Note: This Info Panel is available starting Monday, October 29 with positive pay.)*
- If Internal Transfers, Templates, ACH Origination or Wire Transfers require dual control, choose:
	- Templates Approval
	- Transfers & Payments Approval
- If you will be setting up additional Administrators and would like to establish dual control for new user profile set up and changes, choose:
	- User Profiles Approval

After designing your Dashboard, choose "Continue to Dashboard" to complete and view. **You are all set up and ready to go!**

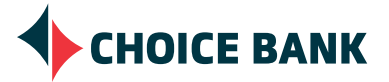

# **REVIEW YOUR DASHBOARD**

Each Information Panel should display details. Click on the links provided within each Information Panel to review and choose your display options. When your dashboard is complete, clicking the hyperlinks you see within each Information Panel will provide you with further information related to the topic.

#### *Examples of Information Panel Options*

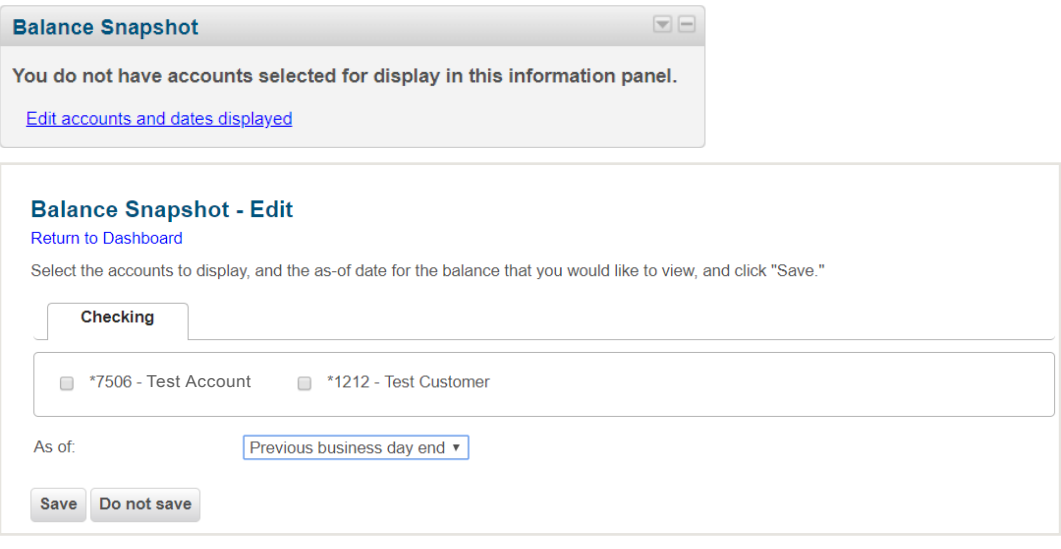

#### *Examples of further information available to you after your dashboard is complete*

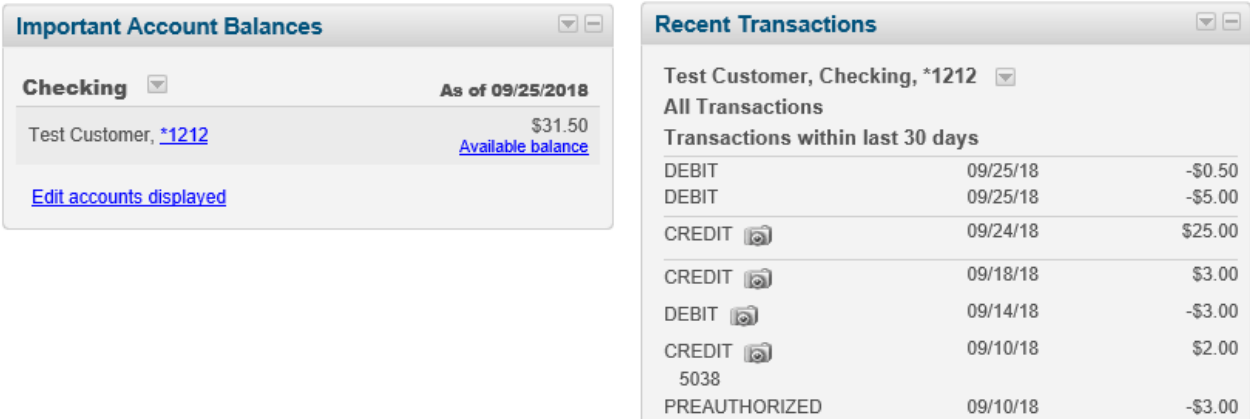

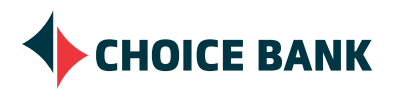

## **REVIEW TRANSFERS AND PAYMENTS OPTIONS**

 $\mathbf I$ 

I ı

Choose the **Transfers and Payments** option from the menu.

- **• Scheduled Requests**, **Internal Transfer** and **Multiple Account Transfer** will be available.
- **• Loans, Bill Pay**, **ACH** and **Wire** options are only available if your company has a loan with Choice Bank or if your company has enrolled in Bill Pay, ACH or Wire services.

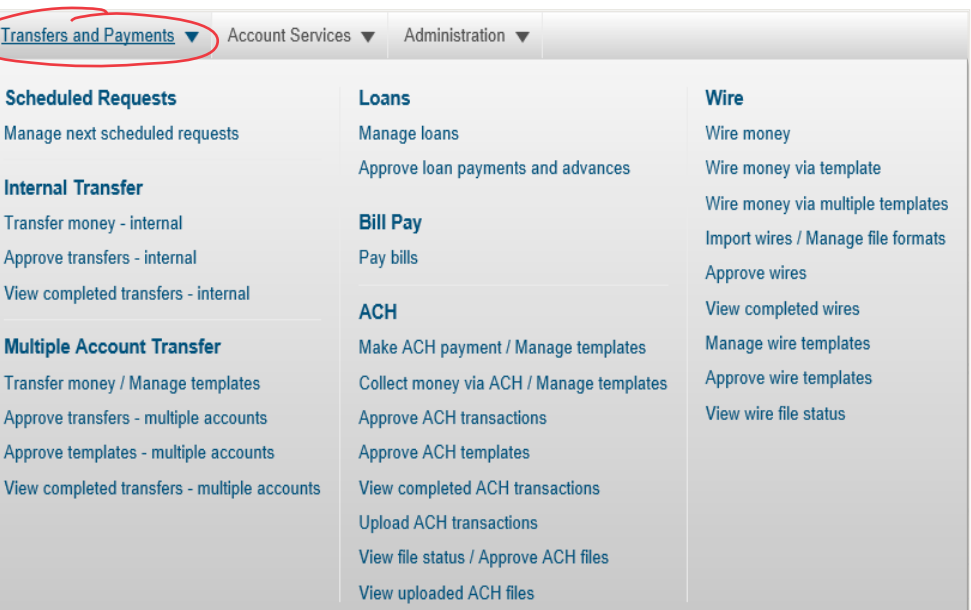

#### **REVIEW ACCOUNT SERVICES**

Choose the **Account Services** option from the menu.

- **• Stop Payment** will be available if your company has a checking account with Choice Bank.
- **• Positive Pay** will be available if you have enrolled in Check Verify or ACH Verify.

#### <u>Account Services</u>

#### **Stop Payment**

Stop check payments **Existing stops** 

#### **ACH Positive Pay**

Manage exceptions **Exceptions status** Manage payment rules Payment rules

#### **Positive Pay**

Manage exceptions Enter issues Import issues Import decisions Update issues Approve issues **Exception decisions** Outstanding issues **Stale issues Issue status** Approve decision files

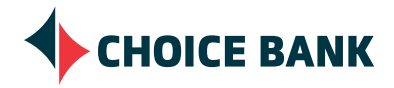

# **ADMINISTRATIVE OPTIONS**

The Primary Administrator has been authorized as the responsible User for creating and maintaining subsequent User IDs, Passwords, including assigning and revoking access privileges for persons to use Business Online Banking. You can also assign and modify User service entitlements and manage any additional limits or restrictions that your company chooses to implement.

In order to make administrative changes, choose **Administration** from the menu. Please take a moment to review your Company's Users to be sure they have the access available that you intended. Click on **Manage users**.

# **MANAGE EXISTING USERS**

- Choose **Manage users**.
- Review the list of Existing Users, verify that their status is **Active**.
- Verify the services that have been entitled to them include access to the account details (if applicable) and any applicable cash management services. A quick review can take place by viewing the **User setup report** under the **Administration** option.
- If your business has elected dual control, review your settings by clicking **Manage approval settings** under the **Administration** option.
- Click on the **User ID** hyperlink for the User under the **Manage users** menu option to view each employee's User Profile.

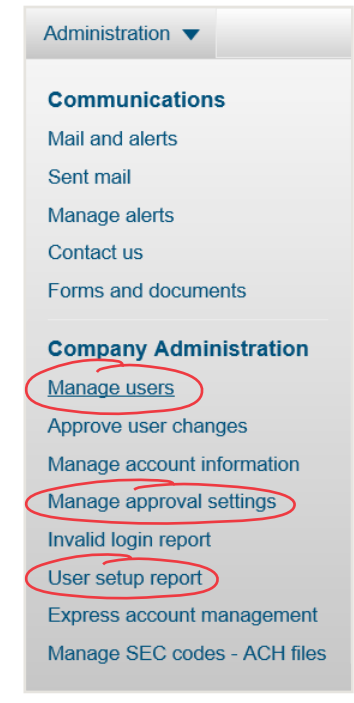

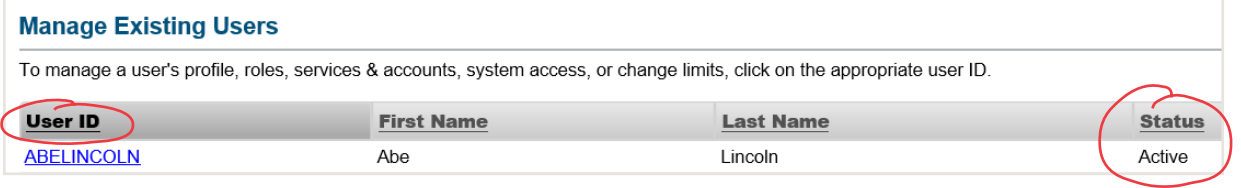

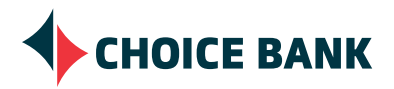

## **MANAGE EXISTING USERS** *CONTINUED*

- Review the following:
	- Contact Information this information must be accurate to ensure a successful log in by the User.
	- Roles Each User will need to have the appropriate Roles assigned to process transactions and complete various activities within Advanced Business Banking.
		- Users that can **create and process** internal transfers, ACH transactions and Wire Transfers should have the "Setup" AND "Approve" Roles assigned.
		- **• VIEW ONLY** Users should have no Role assigned.
		- Users that will need the ability to use all services the business is enrolled in, add, delete and modify Users, assign services, limits and Roles to other Users will need the **Administrator** Role.

#### **User Roles (optional)**

- Allow this user to setup templates (This entitles the user to template setup capabilities for only those services and accounts to which the user has been entitled.)
- Allow this user to approve transactions.  $\checkmark$ (This entitles the user to transmit capabilities for only those services to which the user has been entitled.) ○ Grant this user administration privileges.
	- (This will allow the user to add, modify, copy and delete users, modify their roles, services and account access, rename accounts, and modify the number of approvers required for requests.)
- Services & Accounts Review to be sure Users have the following services *shown below*.
	- Updates can be made by choosing the hyperlink "Edit Services & Accounts" and making the necessary
		- changes. Be sure to "Save" your changes at the service level AND at the bottom of the Services & Accounts page after making all of your changes.

Save changes Do not save changes

- Basic Online User (balance and transaction activity, internal transfers)
	- Deposit Reports *(the ability to create reports)*
	- Information Reporting *(the ability to see balance and transaction detail)*
	- Internal Transfer *(click on the service to further assign transfer to and from)*
	- Multiple Account Transfer *(click on the service to further assign transfer to and from)*

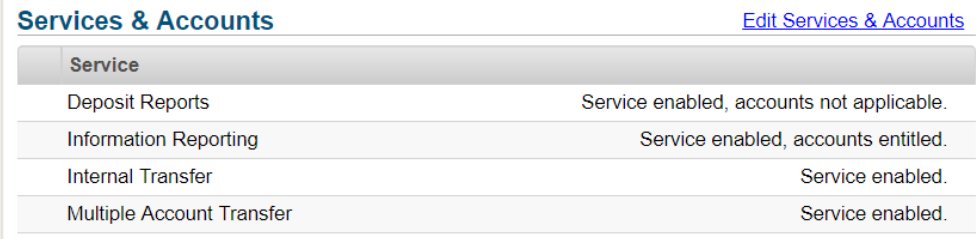

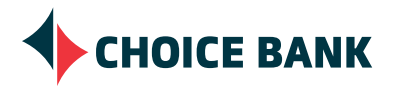

## **MANAGE EXISTING USERS** *CONTINUED*

• Basic Online User with Bill Pay, add –

• Bill Pay

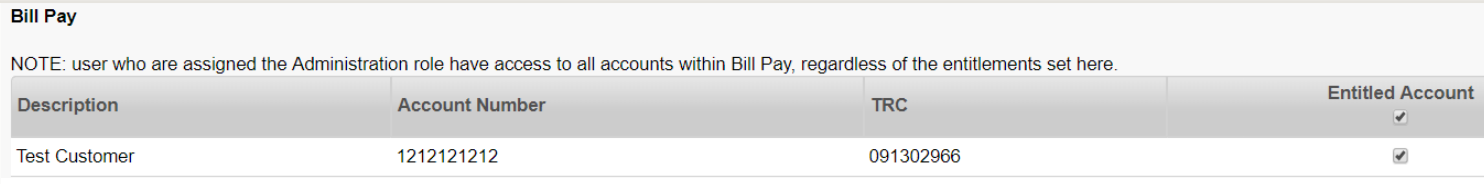

#### • User with Secure Account Package, add –

- ACH Positive Pay *formerly ACH Alert*
- *• Note: This option will not be available during the preview period.*

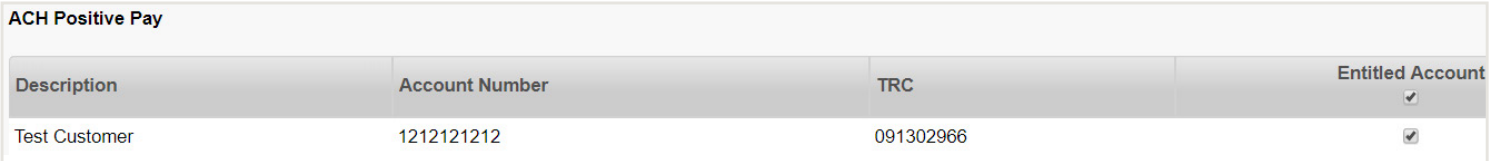

- Check Payee Positive Pay, add
	- *• Note: This option will not be available during the preview period.*

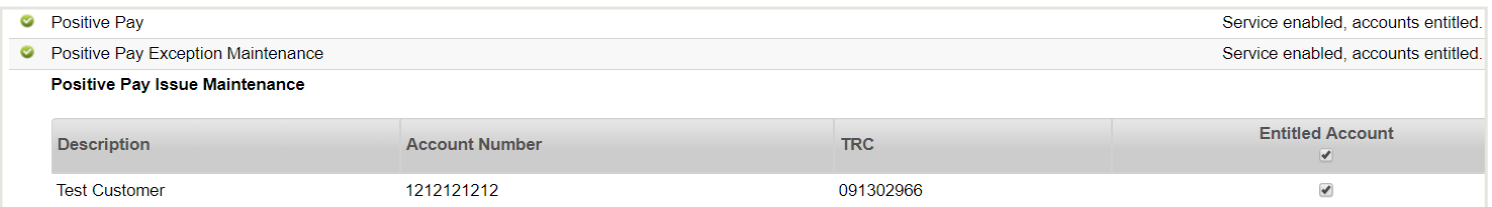

- User with ACH Origination, add
	- ACH Credits (payroll, vendor payments) PPD Payment and CCD Payment
	- ACH Debits (collecting payments from customers) PPD Collection and CCD Collection

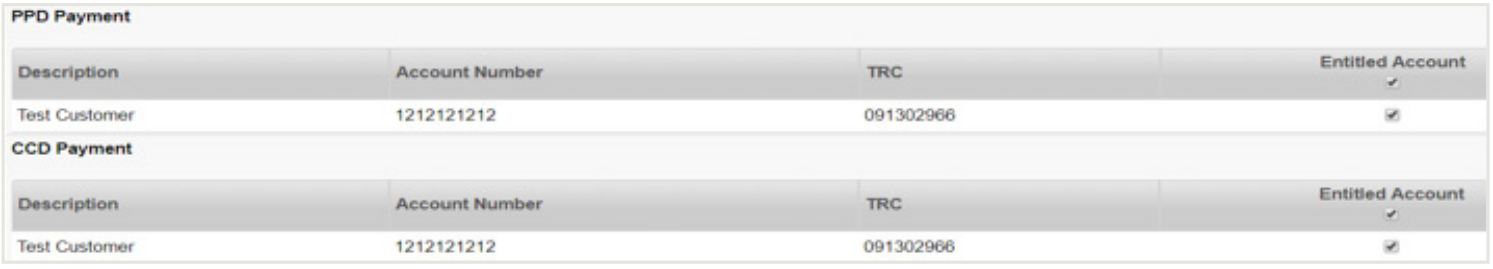

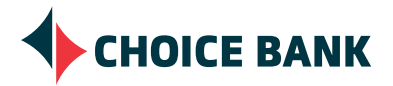

## **MANAGE EXISTING USERS** *CONTINUED*

## • User with Wire Transfers, add –

- Wire Domestic One Time
- Wire Domestic Template Based
- Wire FX Intl One Time
- Wire Intl Template Based
- Wire USD Intl One Time
- Wire USD Intl Template Based

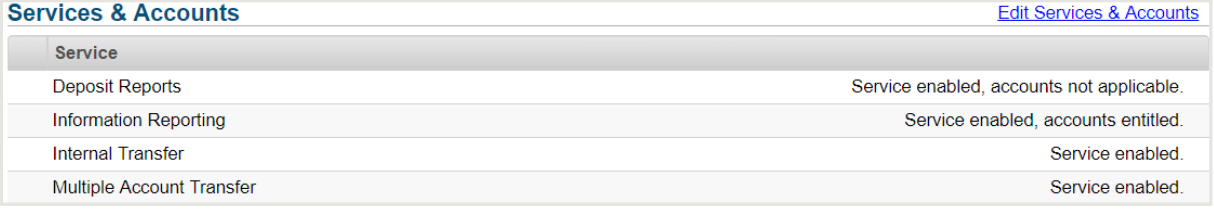

**NOTE:** If you do not want your Users to have the ability to send International Wires, you can change this by clicking the "Change" hyperlink and un-checking the boxes to "Entitled Account" and "Allow Transmit". Be sure to "Save Changes" at the service line and also at the bottom of the list of "Services & Accounts".

- VIEW ONLY Users
	- Deposit Reports *(the ability to create reports)*
	- Information Reporting *(the ability to see balances and transaction detail)*

**REMINDER:** Users that have been assigned the Administrator Role have the same permissions as a Primary Administrator.

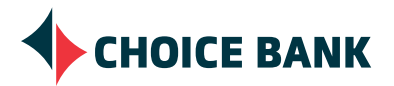

# **RESOURCES**

• "How Do I…." help links are available throughout your Advanced Banking experience that will provide you with specific instructions regarding the task you are working on. You will find this help feature at the bottom left hand side of the page in the bottom menu bar.

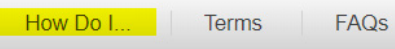

• Product specific instructions will be available on our website at **welcometochoice.com/integrationupdates** Product specific emails will also be sent directly to Users in October.

# **QUESTIONS & CONTACT INFORMATION**

If you have any questions regarding this document or other banking needs, please feel free to contact your account manager or location directly, or reach out to our specialized help team:

## **CASH MANAGEMENT TEAM**

**P** 763.210.7775 **E** cmteam@bankwithchoice.com

#### **Special Hours**

October 22 - November 2, 2018 8:00am - 6:00pm CST Monday - Friday

#### **Regular Hours**

Beginning Monday, November 5, 2018 8:00am - 5:00pm CST Monday - Friday

Fees may be assessed by your mobile service provider. Choice Bank is a division of CFG. Member FDIC.

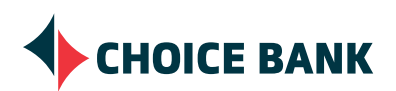